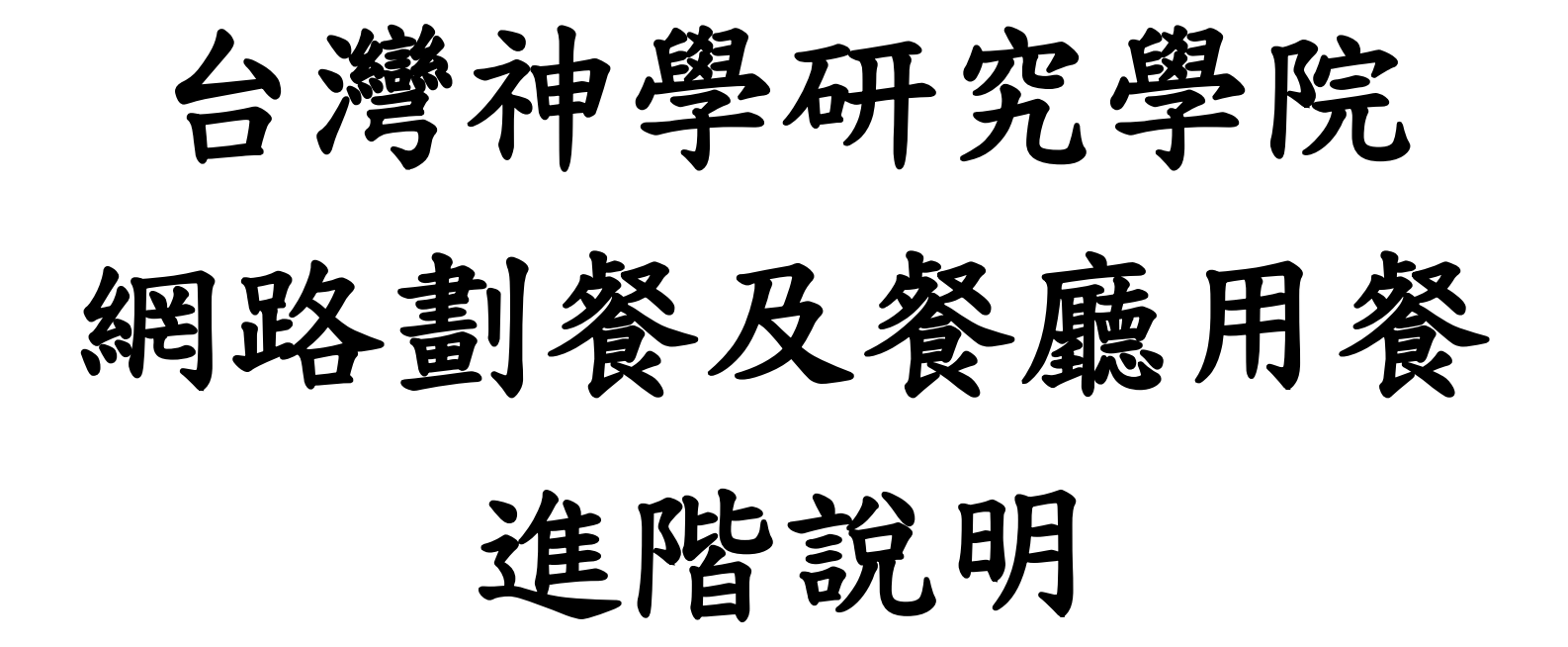

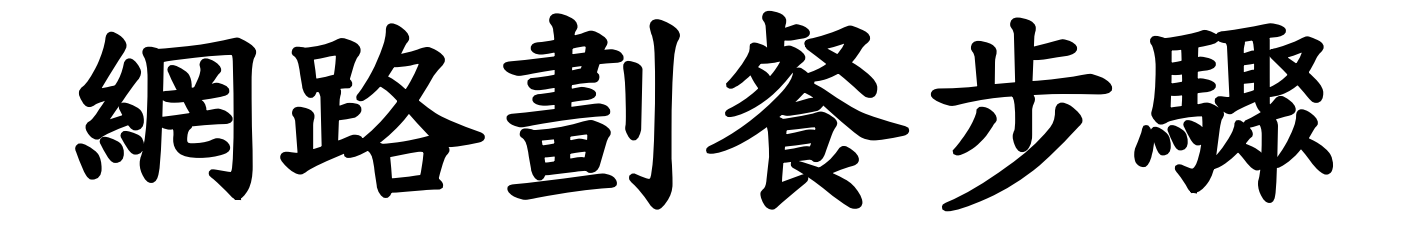

畫面分兩區塊,左邊為[可劃餐日期一覽表] 右邊為 [已劃餐日期一覽表] 1.進入時畫面顯示劃餐的日期,請於第四欄位勾選要用餐的日期及時段,每一時 段都有不同顏色表示,勾選時請看清楚避免勾錯了(如勾全選,每一餐都會打 勾)

2.點選 + - 符號確認用餐份數,預設值為1份

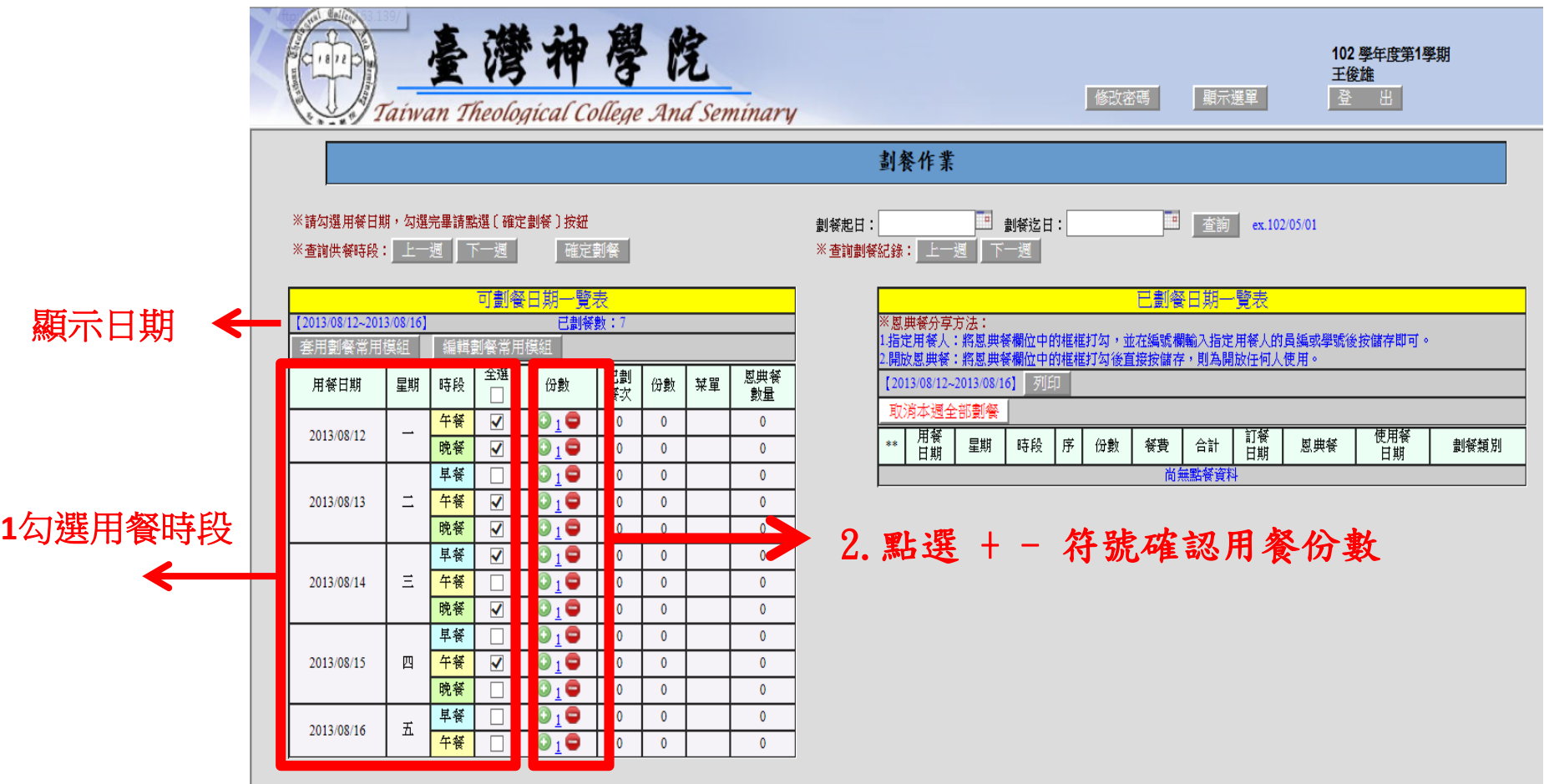

- 3.確認後按[確定劃餐]鈕完成訂餐
- 4.畫面右手邊[已劃餐日期一覽表]的區域會出現最後劃餐的紀錄及費用供 確認

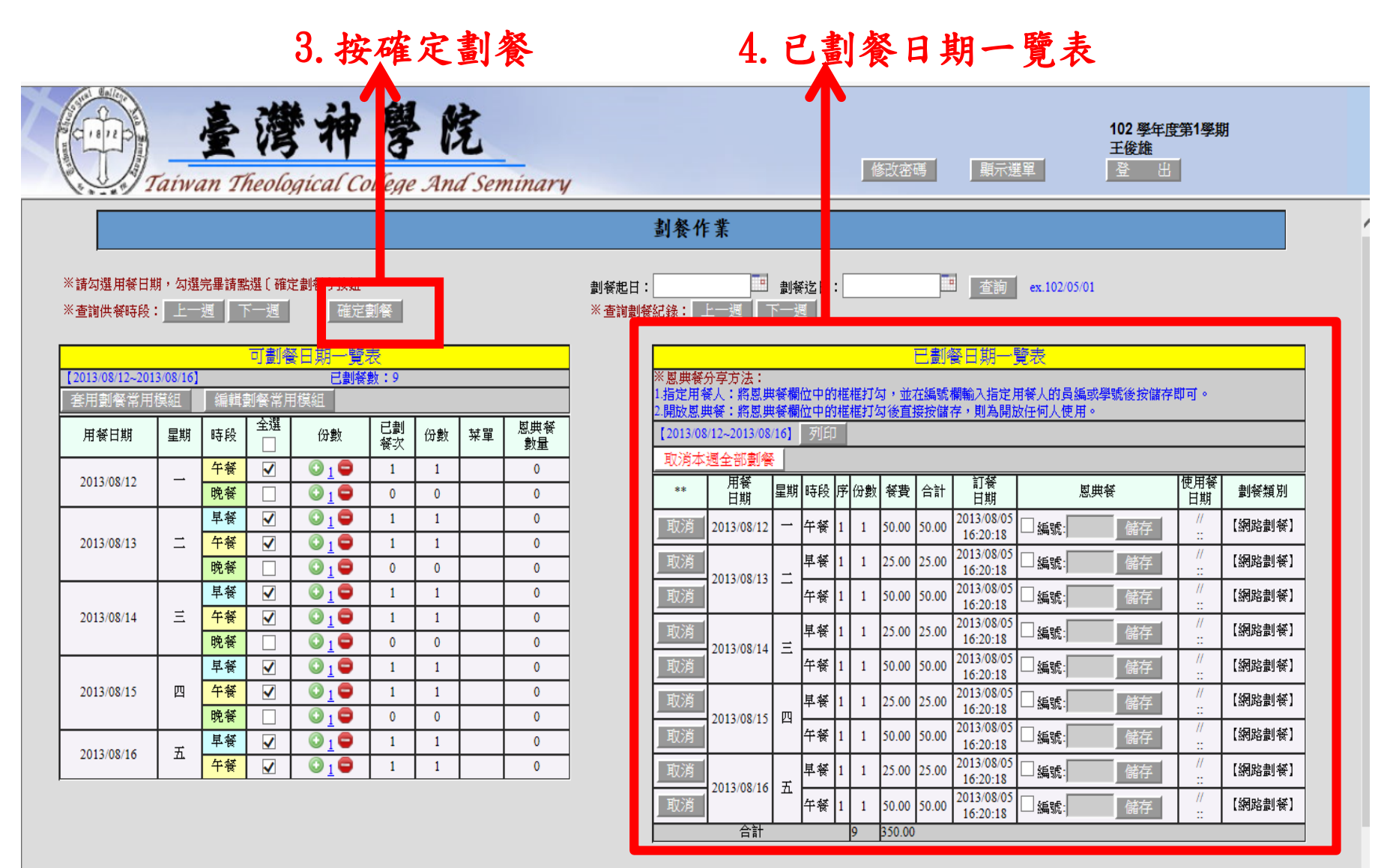

#### 5.按[上一週] [下一週]選擇日期區間,繼續別週的劃餐

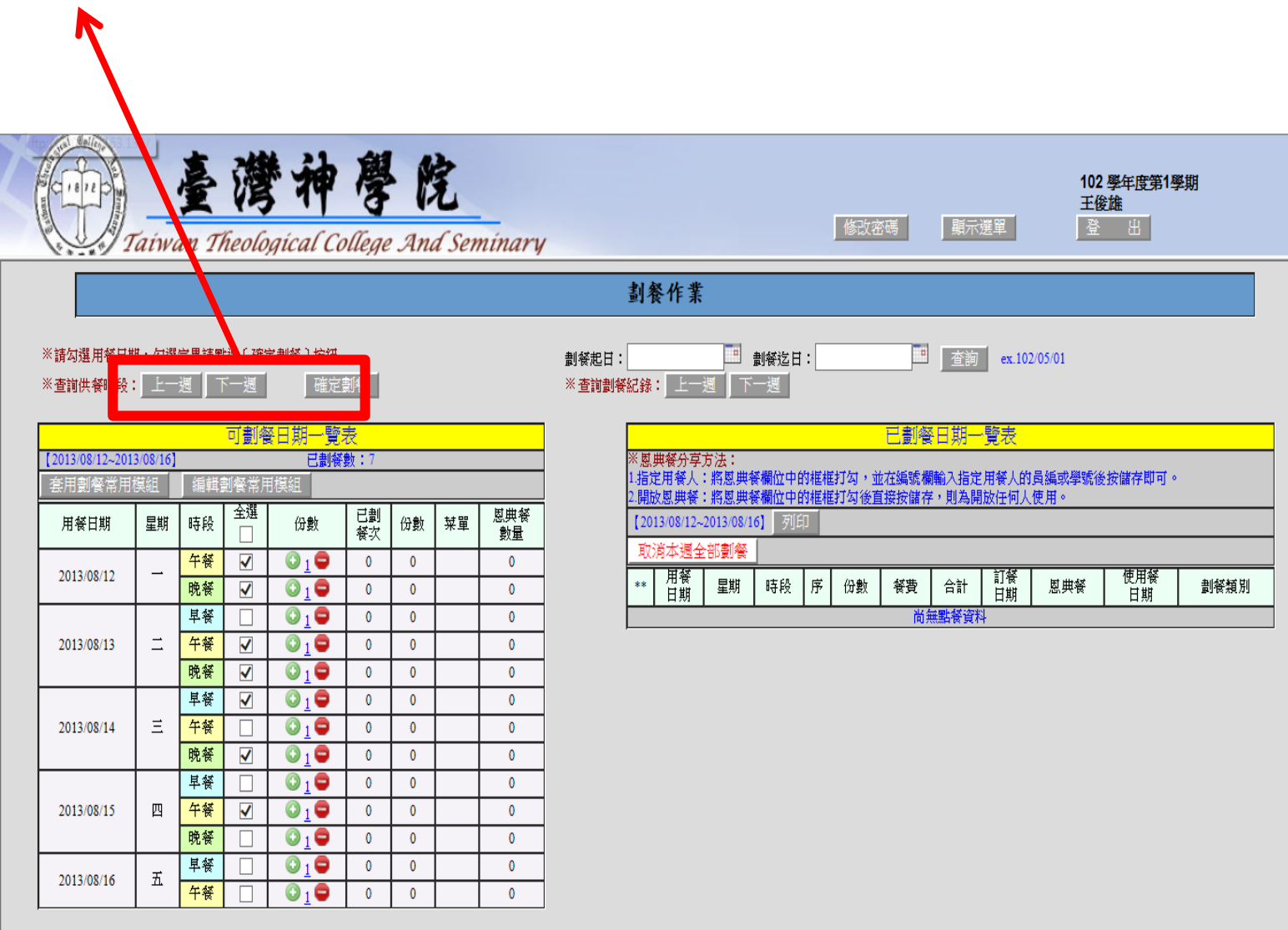

#### 6.按[上一週] [下一週]可查看已劃餐的紀錄

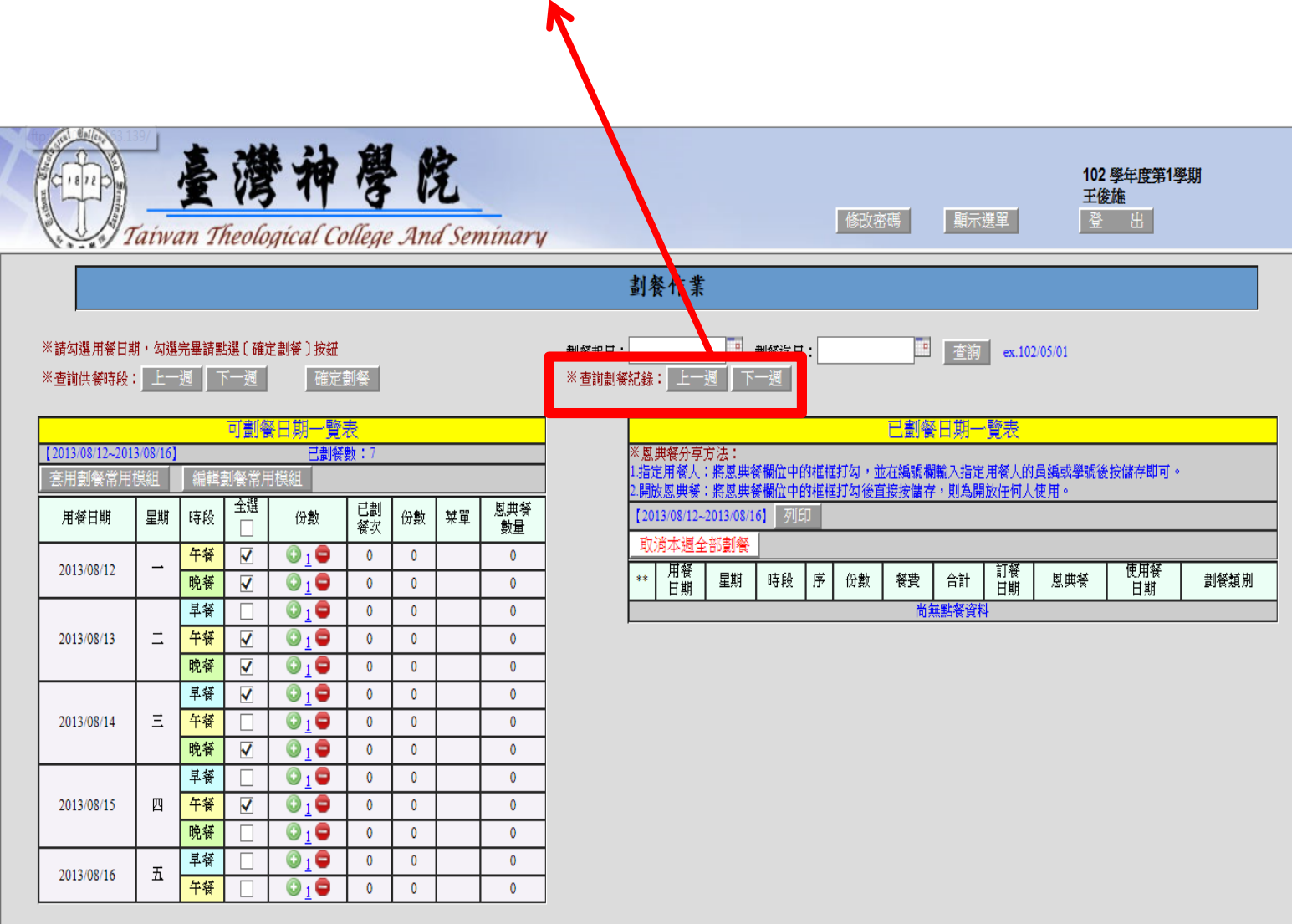

### 編輯[劃餐常用模組] 及套用[劃餐常用模組]

1.點選[編輯劃餐常用模組]會出現如下圖,請勾選常用固定的用餐模組 2.每次畫餐時可按[套用劃餐常用模組],即會按模組所勾選的劃餐,加快劃餐時 間,也可再做修正確認後記得一樣按確定劃餐鈕完成劃餐流程

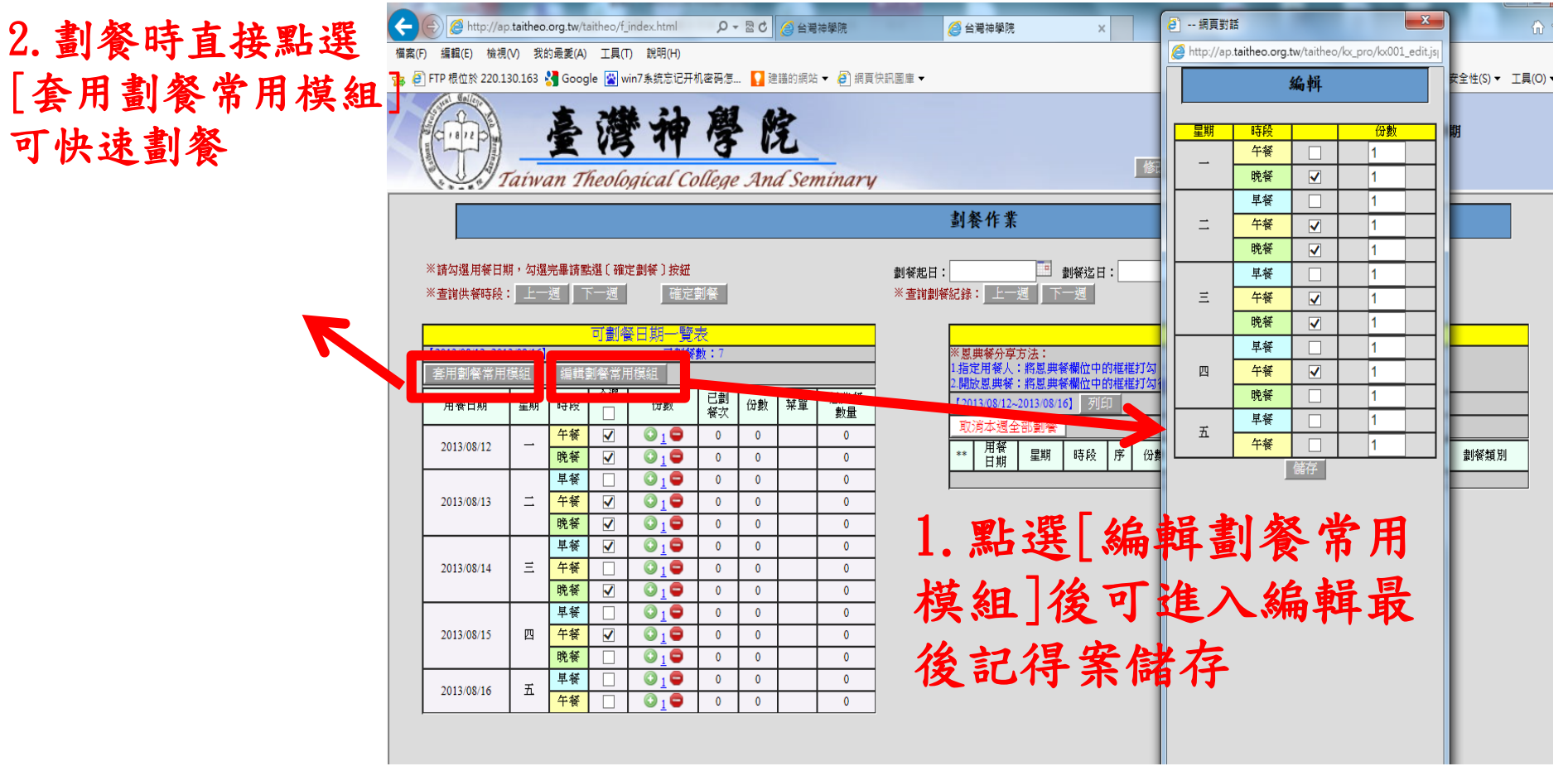

請務必於學期第一週,依照最低餐數的規定, 編輯完您的[劃餐常用模組],未來如果遇到 有忘記劃餐的狀況,依膳宿委員會規定,電 腦將根據模組的設定,執行強制劃餐,如果 未設定當忘記劃餐時同工將依據您常用的 劃餐習慣,直接勾選。

# 思典餐分享及使用方法

恩典餐:

劃餐後才確認無法用餐,但已超過截止日期 無法取消劃餐,則可以分享給有需要的教職 員或同學

1.開放恩典餐:不指定使用的人 2.指定恩典餐:指定給特定對象

1.開放恩典餐:只要勾選編號後按儲存即可 2.指定恩典餐:勾選編號後於框框處輸入對方學號或員編 再按儲存,即會出現要分享給對方的名字

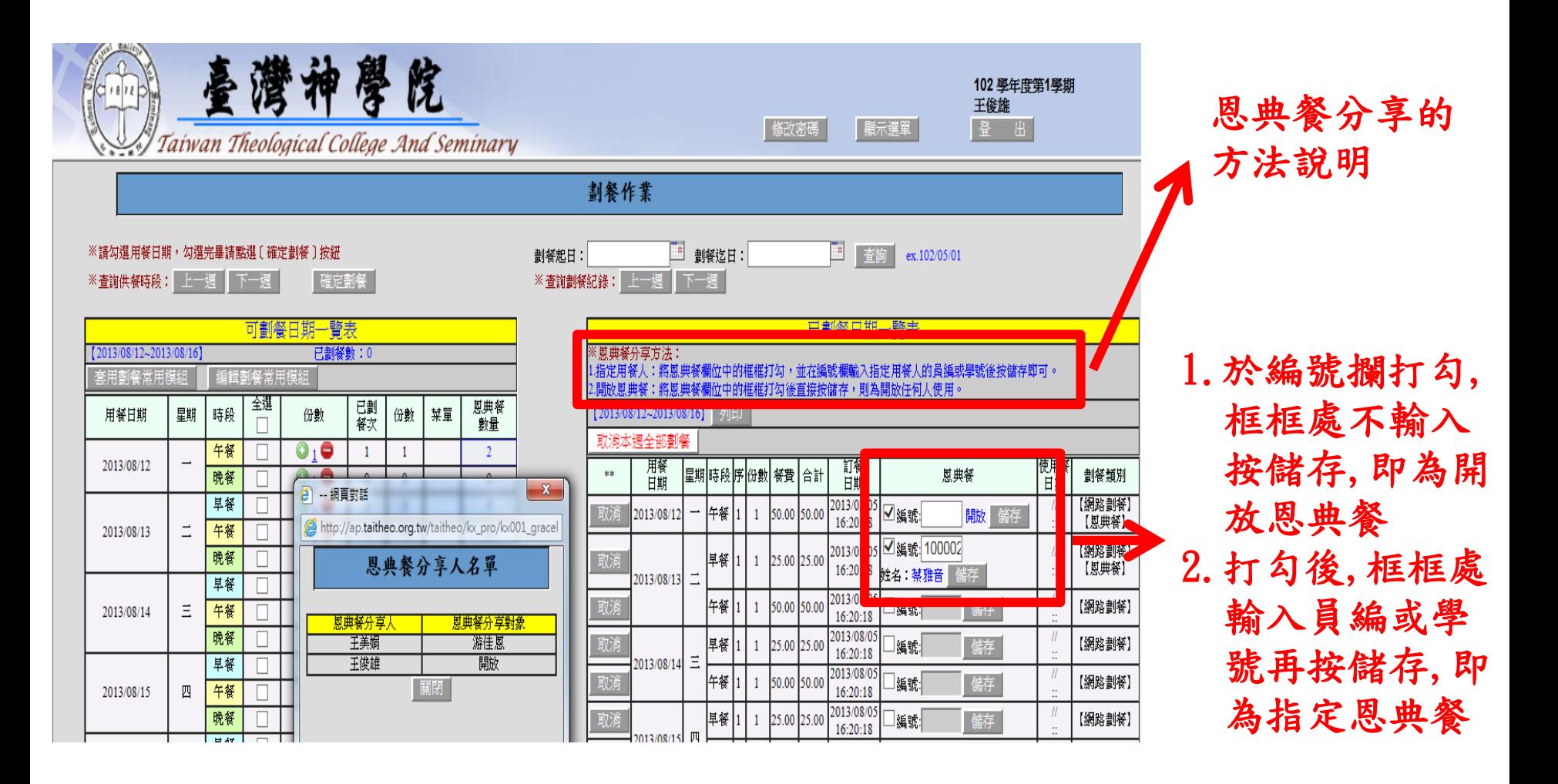

#### 恩典餐查看方法

- 1. 於左邊[可劃餐一覽表]中每一個用餐時段最後有 [恩典餐數量] 的欄位, 可看出本時段是否有恩典餐
- 2. 點選數字後會出現恩典餐分享人名單及分享的對象供參考

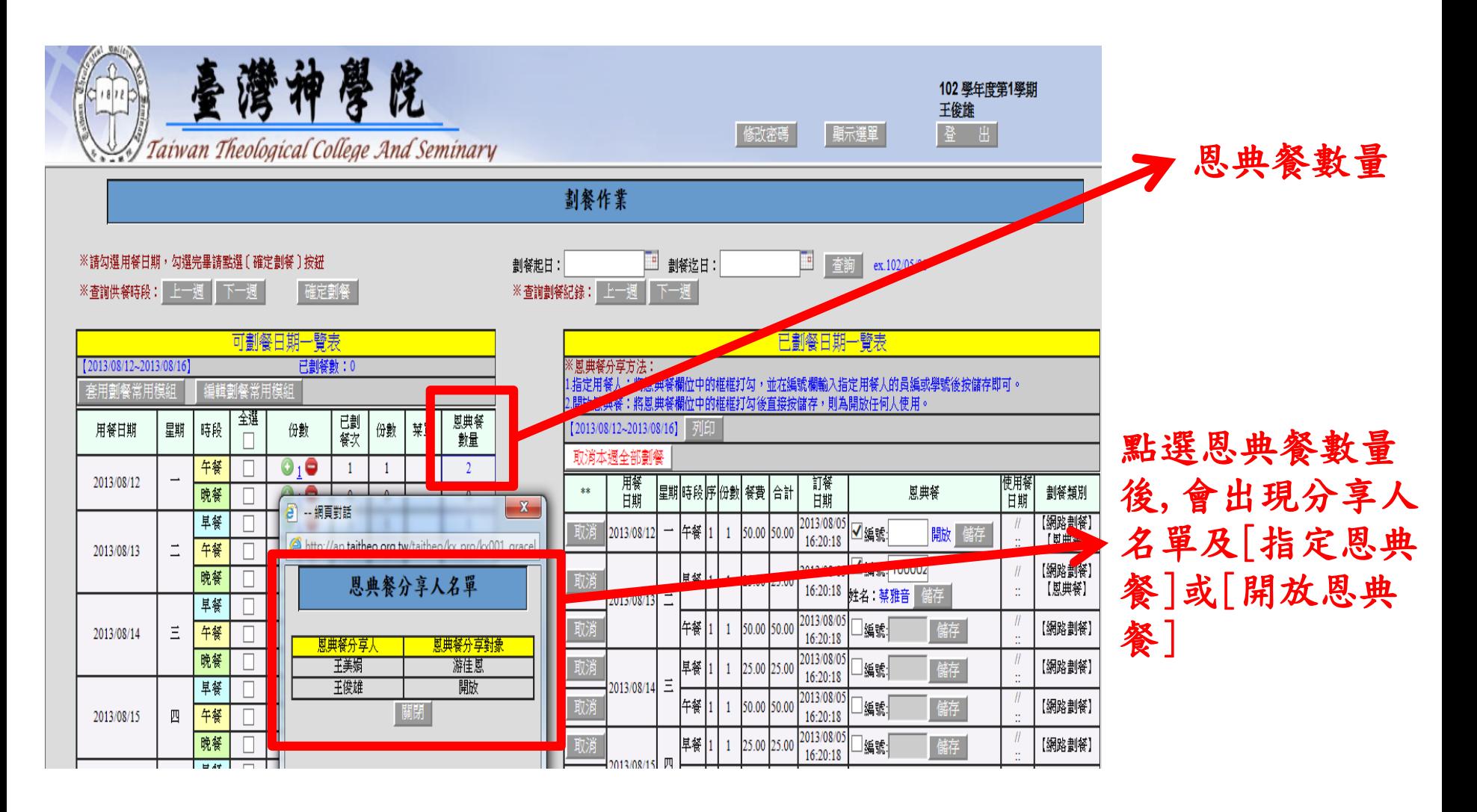

## 查看並列印某區間劃餐狀況

- 1. 於左邊[可劃餐一覽表]中每一個用餐時段最後有 [恩典餐數量] 的欄位, 可看出本時段是否有恩典餐
- 2. 點選數字後會出現恩典餐分享人名單及分享的對象供參考

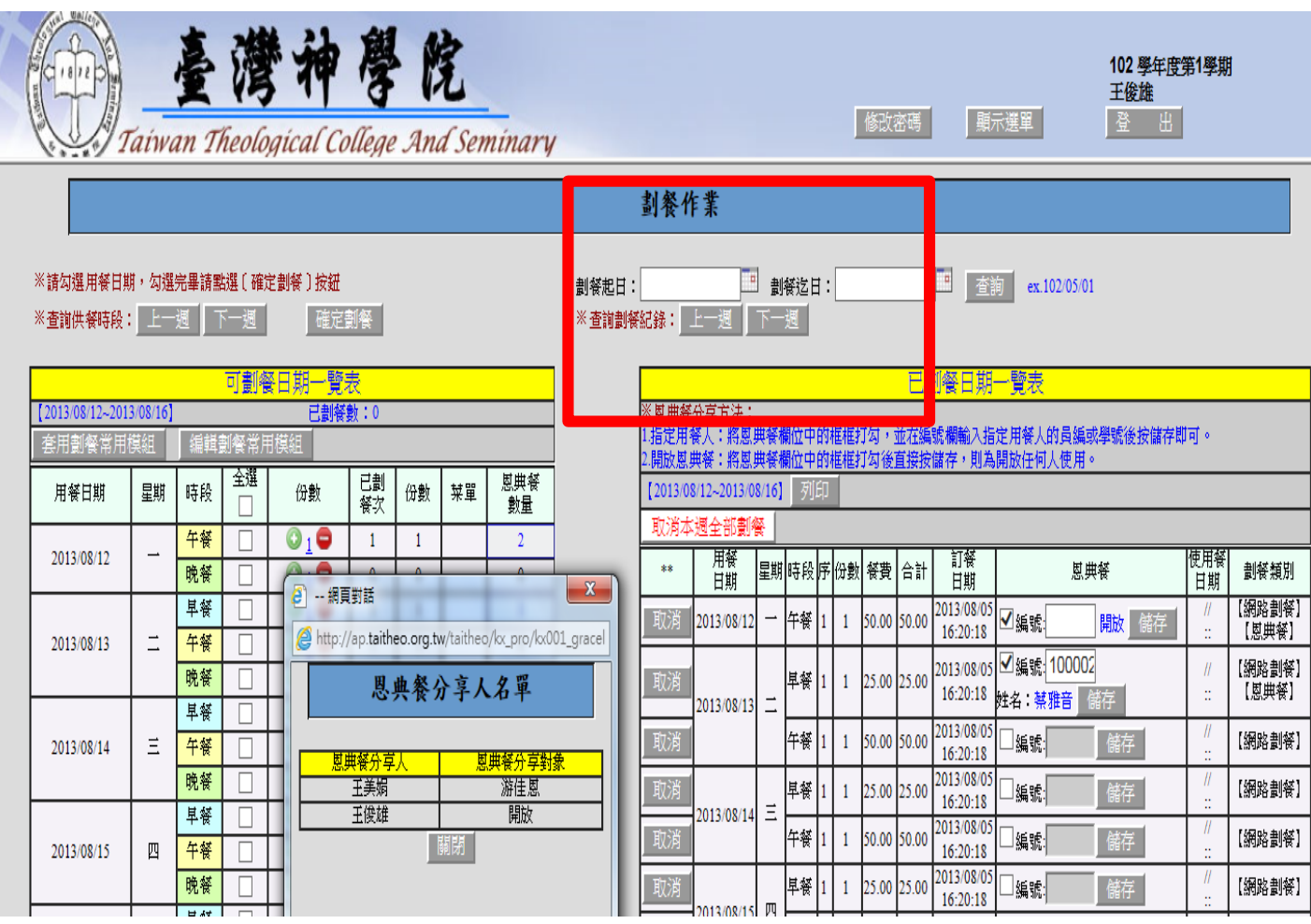

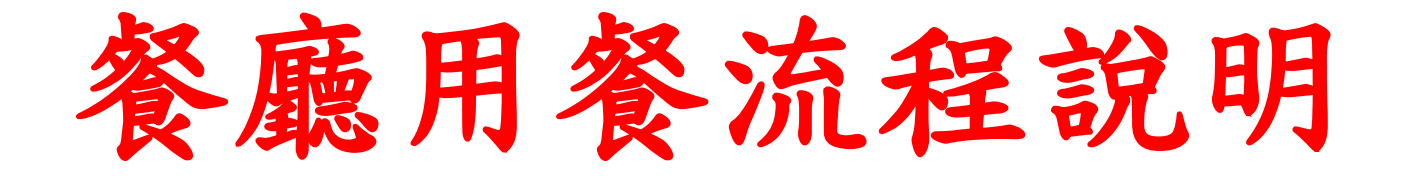

## 學校用餐流程為電腦化,用餐時請務必 **攜帶學生證或教職員證,於餐廳打菜區 感應用餐。**

## **一**、**有帶學生證並且確認有劃餐 1.直接到餐廳夾菜區以識別證感應讀卡機, 電腦會發出『叮咚』聲並紀錄用餐。**

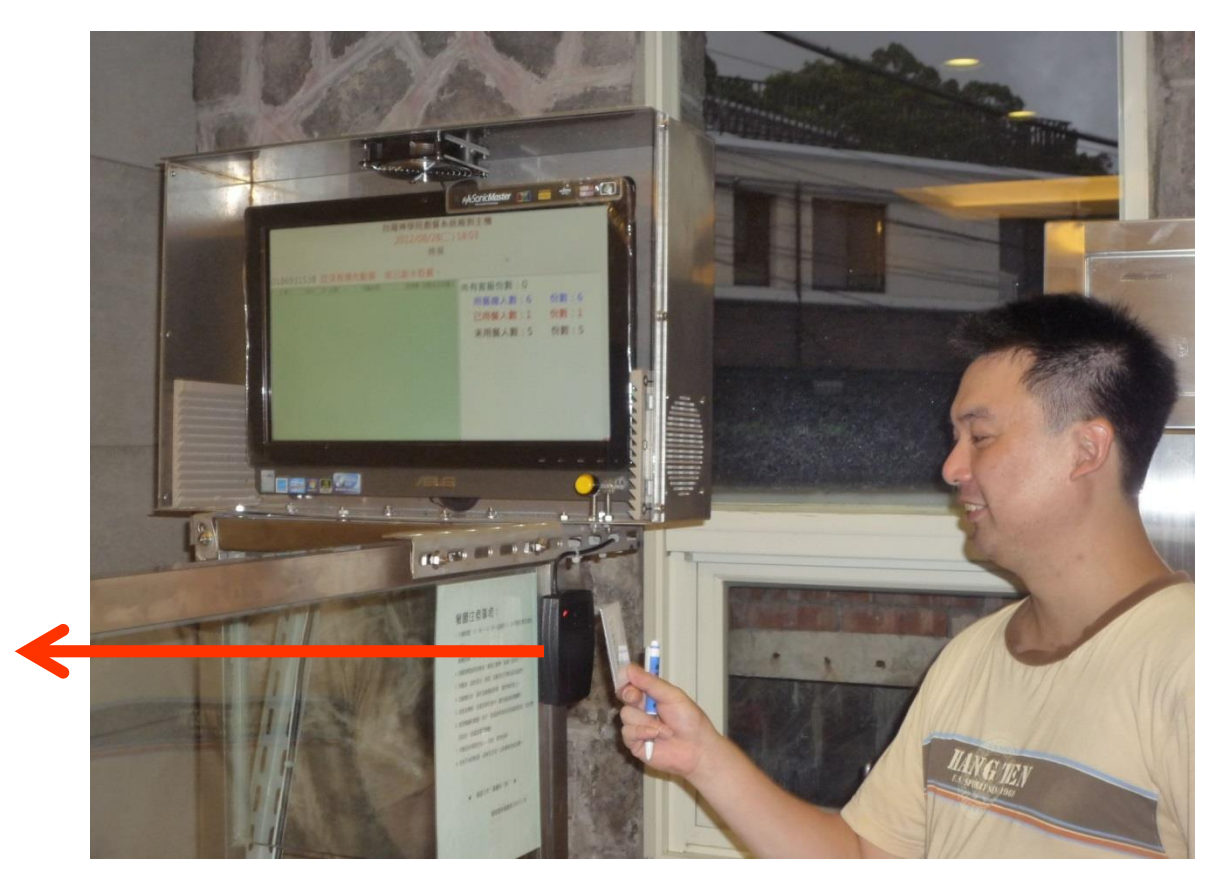

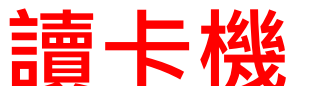

#### 2、如果你記錯了並無劃餐,電腦會發出警告聲,並出 現以下錯誤畫面。

此時可至查詢台電腦查詢是否還有客飯供應

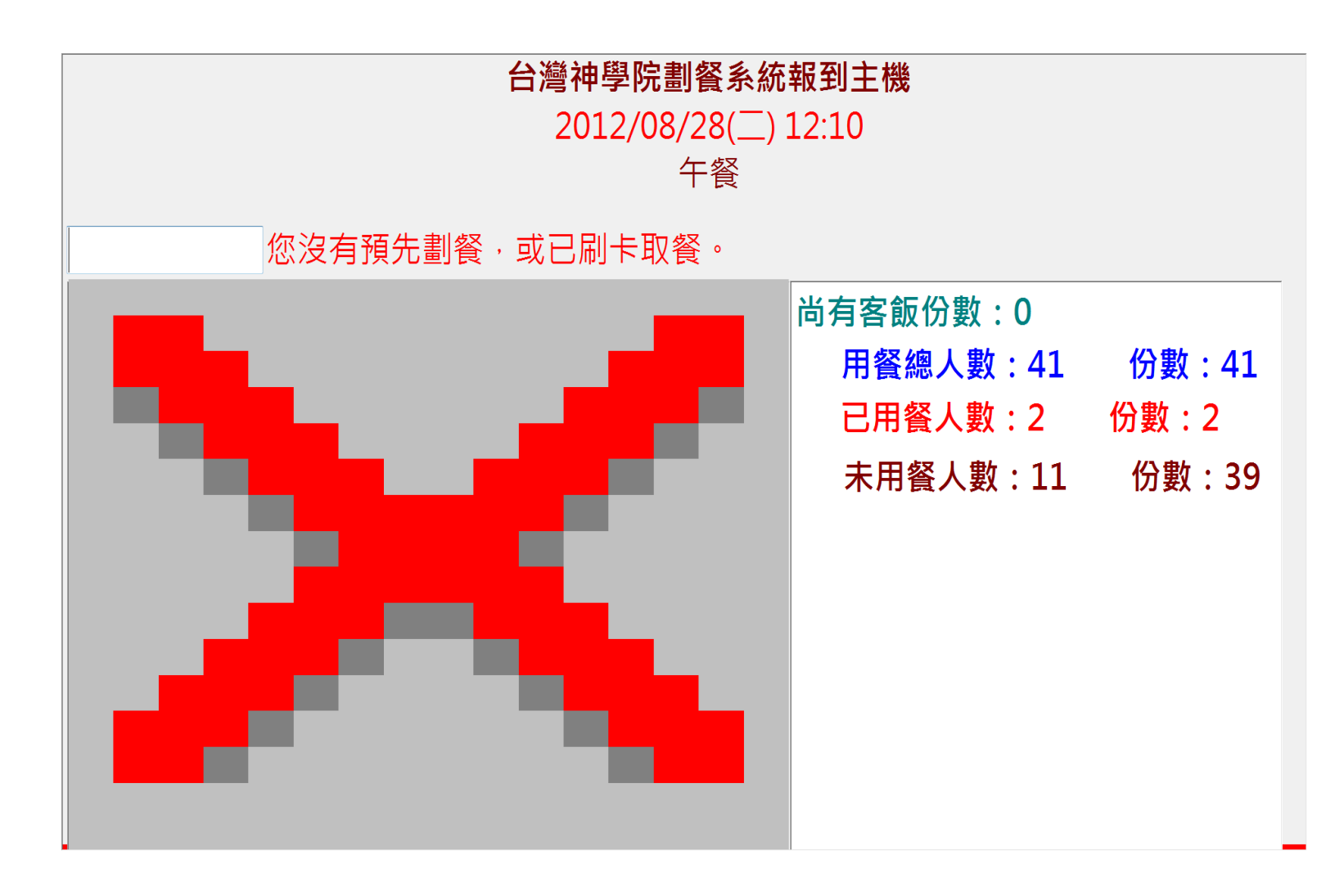

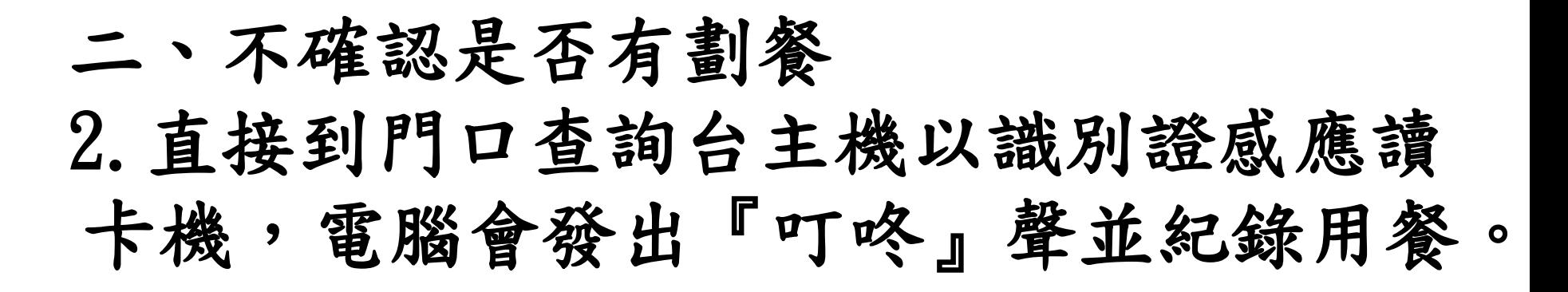

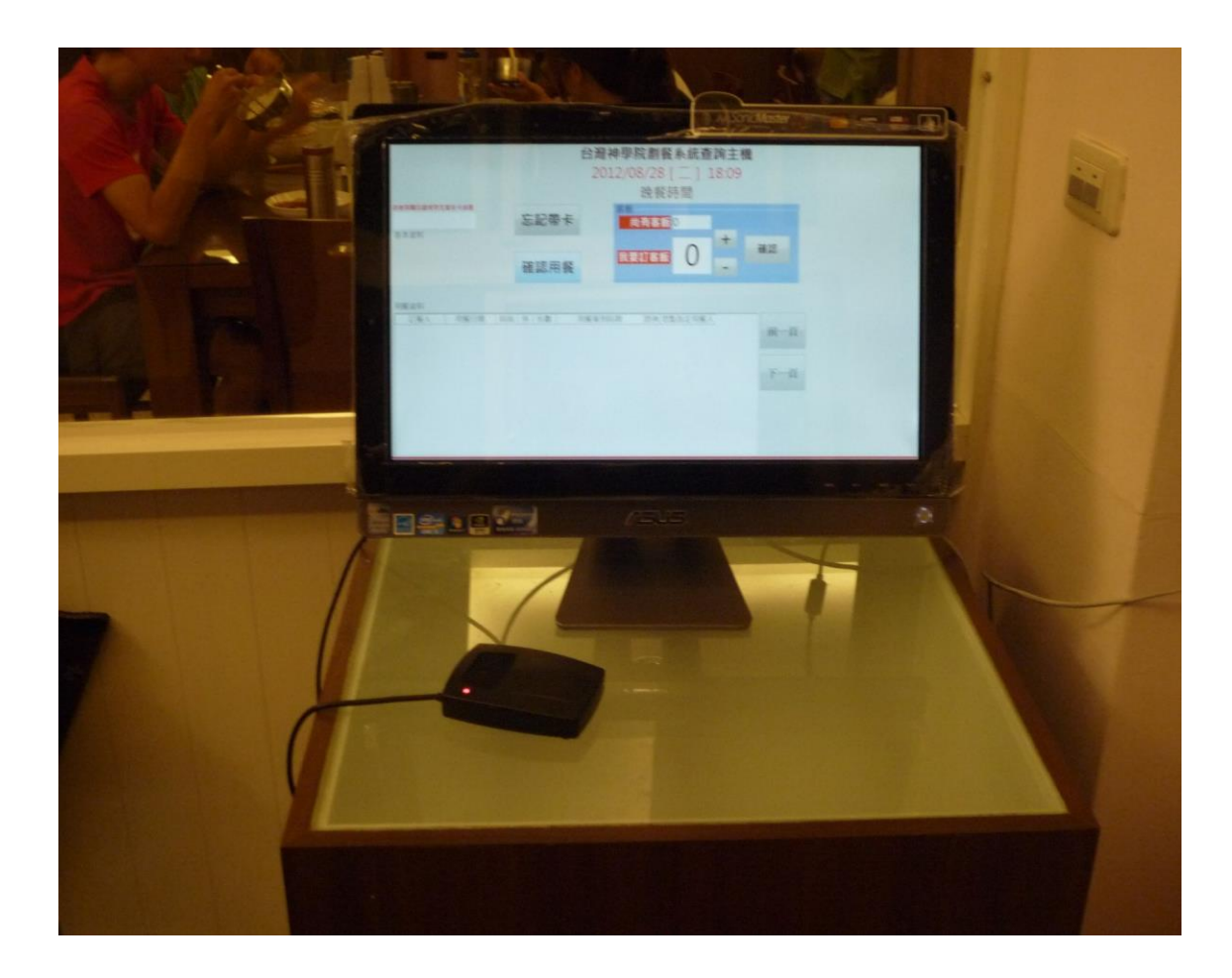

**如有家屬要用餐,請跟資管組王俊雄申請 【用餐附卡】。學生使用學生證,家屬使 用附卡**

**1.如一餐訂2份,一次取用時需感應2次 2.如分批取用,則按每次領取份數感應**

# **客飯使用方法**

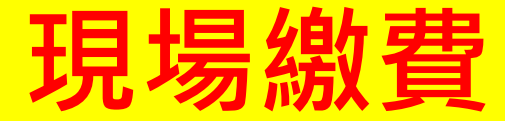

## **1、於餐廳門口領取客飯使用卡**

## **桌上看不到卡片代表已經無客飯了 (午餐10份客飯,晚餐有3份客飯,早餐無客飯供應)**

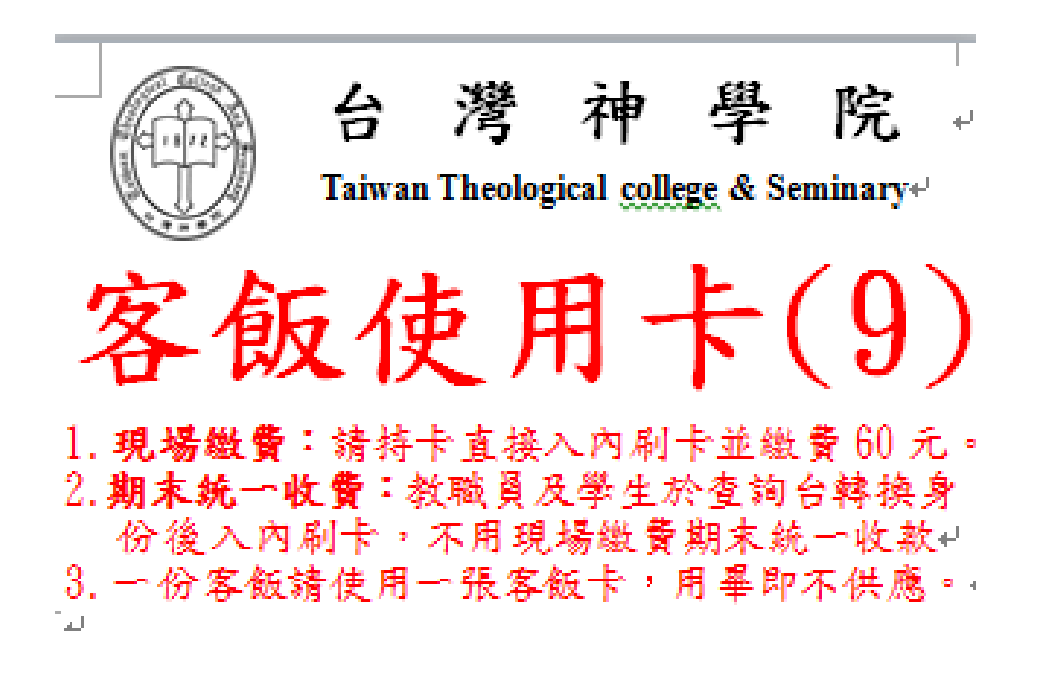

- **2.直接到打菜區報到主機感應讀卡機 3.按語音指示現場繳費60元,將錢投入打菜區 的零錢筒**
- **4.將客飯使卡片投入打菜區的客飯卡回收盒 \*\*\*\*\*不要把錢投到卡片回收盒\*\*\*\***

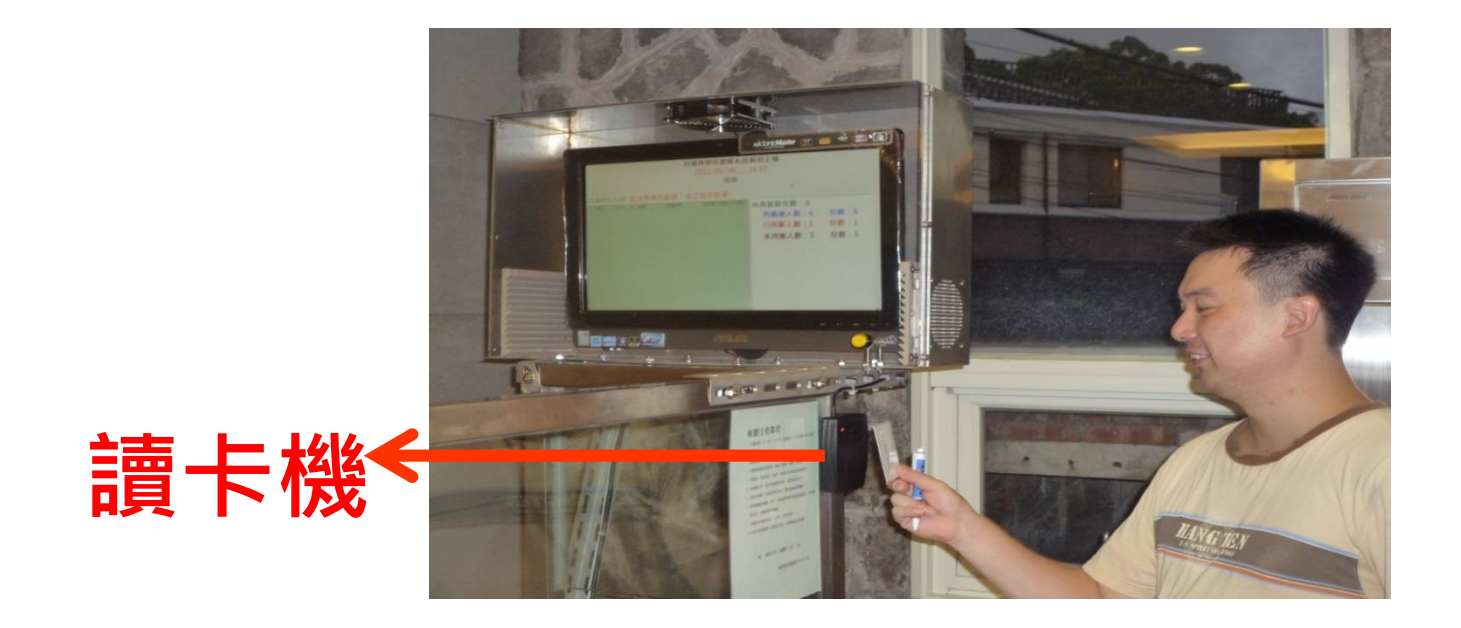

# **一張卡只能使用一份客飯**

# **一定要到打菜區報到主機刷 卡才能用餐**